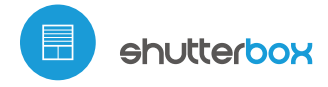

Steuerung mittels μWiFi-Technologie von jedem Ort der Welt aus

DRAHTLOSES STEUERMODUL FÜR 230V-ROLLLÄDEN

### **SICHERHEITSHINWEISE**

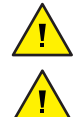

Nur Geräte mit zulässiger Leistung anschließen.

Gemäß dem in der Anleitung dargestellten Schema anschließen. Ein falscher Anschluss kann gefährlich sein und zur Beschädigung des Steuermoduls sowie zum Erlöschen der Garantie führen.

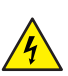

GEFAHR! Lebensgefahr durch Stromschlag (auch bei einem ausgeschalteten Gerät), an den Ausgängen kann elektrische Spannung vorliegen. Sämtliche Montagearbeiten sind IMMER im ausgeschalteten und spannungsfreien Zustand auszuführen.

Durch den Anschluss des Gerätes an elektroenergetische Netze, welche den in der Norm PN-EN 50160 festgelegten Anforderungen nicht entsprechen, erlischt die Garantie.

#### ANSCHLUSSCHEMA

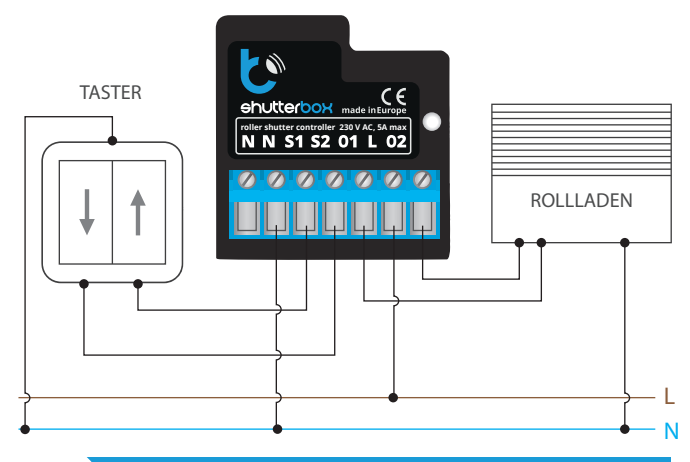

# **1 INSTALLATION - GRUNDLAGEN**

- Bevor Sie mit der Installation des Steuermoduls beginnen, schalten Sie die Versorgung im Kreis ab. Beachten Sie, dass sämtliche Montagearbeiten nur bei abgeschalteter Versorgungsspannung durchzuführen sind (Sicherung ausschalten/Netzstecker ziehen).
- Das Steuermodul muss so montiert werden, dass es vor harten Umgebungsbedingungen und unbefugten Personen geschützt ist - in einer Unterputzdose oder im Gehäuse des zu steuernden Gerätes. Beachten Sie, dass Metallelemente (Leiter, Gehäuseteile) einen negativen Einfluss auf die Reichweite des Gerätes und somit auch auf den Bedienkomfort haben. Achten Sie bei der Montage auf eine feste und stabile Position des Gerätes. Aufgrund der Betriebsspannung des Gerätes müssen die Leiter im Steuermodul vor einer zufälligen Berührung oder Kurzschluss, die zu einem Stromschlag oder Schäden am Gerät führen können, geschützt sein.
- Machen Sie sich mit dem Anschlussschema vertraut und fangen Sie anschließend mit der Montage des Steuermoduls an. Achten Sie dabei besonders auf die Markierungen der Anschlüsse des Steuermoduls. Fangen Sie mit dem Anschließen des stromführenden Leiters - Phase L (braun) und des N-Leiters (blau) an. Schließen Sie als nächstes die Last an. Sollten Sie sich für eine Steuerung über einen lokalen Schalter entscheiden, so schließen Sie auch diesen gemäß dem Anschlussschema an. Wenn die Steuerung ausschließlich über ein Smartphone oder Tablet erfolgen soll, dann muss der Wandschalter nicht montiert werden.
- Das Steuermodul unterstützt alle Arten von monostabilen Doppelschaltern (sog. Klingelschalter). Die Anschlussreihenfolge des Eingangs S1/S2 an die rechte/linke Schaltertaste ist bei der Installation weniger wichtig, da sie im späteren Schritt (bei der Konfiguration des Steuermoduls) eingestellt werden kann.
- Nachdem Sie sichergestellt haben, dass das Gerät gemäß dem Schema angeschlossen ist und sich in der Nähe des Steuermoduls keine Metallelemente befinden, die zu Kurzschluss führen könnten, nehmen Sie das Gerät

# **Gebrauchsanleitung**

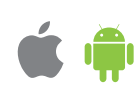

durch das Einschalten der Versorgungsspannung (Sicherung einschalten /Netzstecker anschließen) in Betrieb.

# **2 ERSTE INBETRIEBNAHME**

- Laden Sie die **kostenlose App wBox** herunter. Haben Sie ein Android-Gerät, so finden Sie die App im Play Store. Für iOS-Geräte ist die App im App Store verfügbar.
- Stellen Sie über Ihr Smartphone oder Tablet eine Verbindung mit dem WLAN-Netzwerk des Steuermoduls her. Gehen Sie hierzu in die Smartphoneoder Tablet-Einstellungen und anschließend in die Konfiguration des WLAN-Netzwerks. Dort finden Sie das Netzwerk "ShutterBox-xxxxxxxxxx", wobei xxxxxxxxxx die Seriennummer des Gerätes ist. Stellen Sie eine Verbindung mit diesem Netzwerk her.
- Starten Sie die wBox-App. Im oberen Bereich des Bildschirms wird das Gerät angezeigt. Um das Gerät der App hinzuzufügen, tippen Sie auf das Pluszeichen auf der rechten Seite. Um das Steuermodul zu konfigurieren, tippen Sie auf den voreingestellten Gerätenamen.

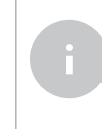

Die Konfiguration kann auch über den Webbrowser des Smartphones/Tablets ausgeführt werden. Nach Herstellung der Verbindung mit dem Steuermodul starten Sie den Webbrowser und rufen Sie die folgende Webseite auf: www.blebox.eu

- Testen Sie, ob das Steuermodul funktioniert, indem Sie die Pfeile neben dem  $\bullet$ Bereich, der ein Fenster abbildet, antippen. Bewegt sich der Rollladen nicht in die entsprechende Richtung, so gehen Sie in die Einstellungen (Zahnrad-Symbol in der rechten oberen Ecke des Bildschirms). Wählen Sie anschließend unter "Bewegungsrichtung ändern" die Option "ein" aus. Vergessen Sie nicht, diese Einstellung über den Button "speichern" zu bestätigen. Gehen Sie ins Hauptmenü zurück, indem Sie auf den Pfeil in der linken oberen Ecke tippen. Testen Sie erneut, ob sich der Rollladen in die entsprechende Richtung bewegt.
- Wenn Sie einen Wandschalter angeschlossen haben, testen Sie, ob er funktioniert. Durch einmaliges Drücken der Taste "unten"/"oben" bewegt sich der Rollladen in die entsprechende Richtung bis zu seiner Endposition. Bewegt sich der Rollladen in die entgegengesetzte Richtung, so wählen Sie unter "Eingänge tauschen" die Option "ein" aus. Durch das Drücken einer beliebigen Taste während der Bewegung des Rollladens wird es sofort angehalten.
- Im nächsten Schritt wählen Sie den zu steuernden Sonnenschutz aus. In den Einstellungen, unter "Steuerungsart" wählen Sie eine der Optionen: "Mech. Endschalter", "Fensterantrieb", "Stoffrollo", "Markise" oder "Leinwand". Die einzelnen Optionen unterscheiden sich durch ihre Steuerungsalgorithmen (d.h. u.a. durch den Umrechnungsfaktor der Sollposition auf die Dauer der Bewegung) und durch ihre Abbildung auf dem Steuerungsbildschirm. Die Option "Raffstore" dient zur Steuerung von Raffstores mit neigenden Lamellen, die von einem Enzeilmotor angetrieben werden. Nach Auswahl dieser Option erscheinen zwei zusätzliche Felder. Erstes Feld: "Zeit der maximalen Drehung der Lamellen in Millisekunden" (Vorschlagswert ca. 1100 ms). Es handelt sich dabei um die Zeit, in der sich die Lamellen bis zum maximalen Winkel neigen, bevor der Raffstore anfängt wieder hochzufahren. Dadurch kann auf dem Steuerungsbildschirm sowohl die Position des Raffstores, als auch der Neigungswinkel der Lamellen über den Schieberegler eingestellt werden. Sollten Sie einen ungewöhnlichen Motor besitzen, so wählen Sie die Option: "Ohne Endschalter". Im zweiten Feld können Sie die maximale Bewegungszeit für den Übergang zwischen den Endpositionen eingeben. Es handelt sich dabei um die Zeit, in welcher das Steuermodul den Rollladenmotor mit Spannung versorgt (es wird nicht empfohlen, das Zeitlimit für die Bewegung abzuschalten). Der Vorschlagswert von 120 Sekunden ist für die meisten Motoren ausreichend.
- Handelt es sich bei dem zu steuernden Sonnenschutz, um einen Rollladen mit mechanischem Endschalter, so ist eine sog. Punkt-Steuerung möglich. Um diese Funktion nutzen zu können, muss eine Kalibrierung des Steuermoduls durch das Antippen des Buttons "automatische Kalibrierung" durchgeführt werden. Nach Bestätigung dieses Vorgangs wird der Rollladen automatisch in die obere, anschließend in die untere und dann wieder zurück in die obere Endposition gefahren. Während der Kalibrierung dürfen keine Handlungen vorgenommen werden. Um zu prüfen, ob die Punkt-Steuerungsfunktion

richtig funktioniert, gehen Sie ins Hauptmenü, indem Sie auf den Pfeil in der linken oberen Ecke tippen. Tippen Sie ein paar Mal auf den Bereich, der ein Fenster abbildet und beobachten Sie, ob sich der Rollladen zu dem in der Animation angegebenen Punkt bewegt. Sie können auch eine Lieblingsposition einstellen: Fahren Sie hierzu den Rollladen in die gewünschte Position und halten Sie anschließend das Herz-Icon ca. 4 Sekunden lang gedrückt. Prüfen Sie diese Funktion, indem Sie den Rollladen in eine andere Position bewegen und tippen Sie auf das Herz-Symbol. Der Rollladen sollte nun in die Lieblingsposition fahren.

### **3 EINSTELLUNGEN DES ZUGRIFFSPUNKTES UND WLAN-NETZWERKES**

- Nach der ersten Inbetriebnahme des Steuermoduls können Sie mit dessen Konfiguration fortfahren. Wählen Sie, während Sie mit dem vom Steuermodul generierten WLAN-Netzwerk verbunden sind, im Hauptmenü der wBox-App das Gerät aus. Gehen Sie anschließend in die Einstellungen (Zahnrad-Symbol in der rechten oberen Ecke des Bildschirms).
- Sie können den Namen, unter welchem das Gerät in der wBox-App angezeigt wird, ändern. Darüber hinaus können Sie den Namen und das Passwort des generierten WLAN-Netzwerkes ändern. Beachten Sie, dass mit der Änderung des Netzwerk-Namens oder Passworts die Verbindung mit dem Gerät getrennt wird. Demnach muss die Verbindung mit dem Gerät unter Eingabe des neuen Netzwerk-Namens und Passworts erneut hergestellt werden.
- Sie können das Steuermodul in Ihr Heimnetzwerk einbinden, um das Gerät über dieses oder von jedem Ort der Welt aus zu steuern. Hierzu wählen Sie in den Einstellungen "Verbinden" aus. In der Liste wählen Sie Ihren Netzwerk -Namen aus und tippen auf "Verbinden". Wenn nötig, geben Sie das Passwort ein. Bei der Einbindung des Steuermoduls ins Heimnetzwerk kann die Verbindung des Smartphones/Tablets mit dem Netzwerk des Steuermoduls getrennt werden. In diesem Fall muss das Smartphone/Tablet erneut mit dem Netzwerk des Steuermoduls verbunden werden.
- Um das Gerät außerhalb des lokalen WLAN-Netzwerkes von jedem Ort der Welt aus über die wBox-App steuern zu können, muss die Option "Fernzugriff einschalten" auf "Ja" eingestellt sein.
- Nach Abschluss der Konfiguration des WLAN-Netzwerkes kann die Verbindung mit dem Netzwerk des Steuermoduls getrennt und das Smartphone/Tablet direkt mit dem Heimnetzwerk verbunden werden. Die Steuerung über die wBox-App wird genauso funktionieren, wie wenn das Smartphone/Tablet mit dem Netzwerk des Steuermoduls verbunden ist. Wenn Sie das lokale Netzwerk verlassen, z.B. wenn Sie aus dem Haus gehen oder mobile Daten einschalten, wird dieser Zustand in der wBox-App als "Fernzustand" angezeigt. In diesem Fall können die Geräte gesteuert werden, jedoch sind aus Sicherheitsgründen die Einstellungsoptionen nicht verfügbar.

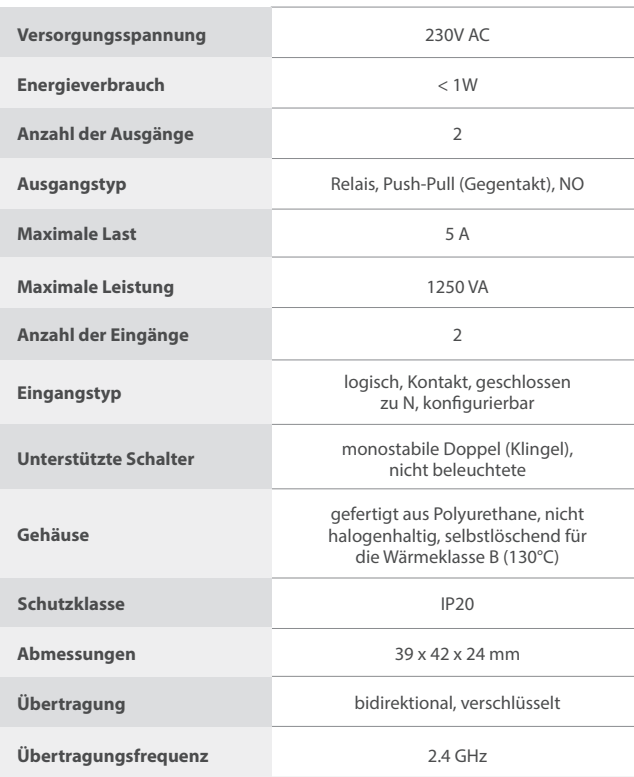

# **TECHNISCHE DATEN**

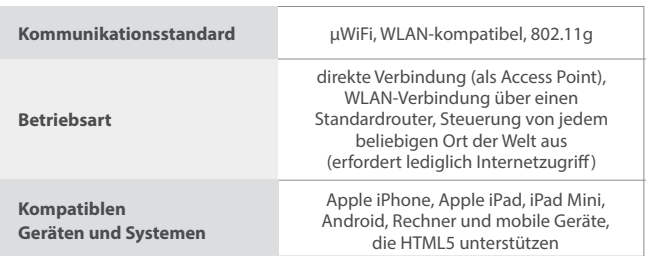

# **WEITERE INFORMATIONEN**

## **STANDORT UND ZEITZONE DES GERÄTES, ZEITSTEUERUNG**

Das Steuermodul verfügt über eine Zeitsteuerung. Um diese Funktion nutzen können, muss die Zeit des Gerätes eingestellt werden. Gehen Sie in die Einstellungen und tippen unter "Zeit des Gerätes" auf "Zone ändern". Anschließend wählen Sie in der Liste Ihre Region und Standort aus und bestätigen Ihre Auswahl mit dem Button "Speichern". Das Gerät wird seine Zeit mit dem Zeitserver synchronisieren (wenn das Steuermodul mit einem WLAN-Netzwerk mit Internetzugang verbunden ist) oder die Zeit des Smartphones/Tablets übernehmen. Es wird empfohlen, dass das Steuermodul immer mit einem WLAN-Netzwerk mit Internetzugang verbunden ist, um seine Uhrzeit immer synchronisieren zu können.

Um Geräte auf der Basis des lokalen Sonnenaufgangs und Sonnenuntergangs steuern zu können, muss auch der Standort des Steuermoduls eingestellt werden. Der Standort des Steuermoduls kann mithilfe des Smartphones oder Tablets ermittelt werden. Unter "Standort" tippen Sie auf "Standort übernehmen". Der Webbrowser fragt danach, ob Ihr Standort freigegeben werden soll - erlauben. Im Feld "Koordinaten" sollten nun die ungefähren Koordinaten Ihres Standortes angezeigt werden. Wenn beim Button "Standort übernehmen" eine Fehlermeldung in rot erscheint oder im Feld "Koordinaten" die Aufschrift "nicht eingestellt" zu sehen ist, so war die Übernahme des Standortes nicht erfolgreich. Prüfen Sie in diesem Fall, ob das Smartphone/Tablet über ein GPS verfügt und ob im Smartphone die Standortdienste eingeschaltet sind.

Unter "Zeitsteuerung" in den Einstellungen können Sie durch Antippen des Buttons "Eintrag hinzufügen" einen Plan erstellen, der Ihre täglichen Aufgaben automatisiert. Sie können Tage auswählen, an denen eine bestimmte Aufgabe ausgeführt werden soll. Darüber hinaus können Sie den Eintragstyp (zu einer konkreten Uhrzeit oder zu den Zeiten von Sonnenaufgang und Sonnenuntergang - nur bei einem richtig eingestellten Standort) sowie die Aufgabenparameter einstellen. Die eingetragenen Aufgaben werden in Form einer Liste angezeigt und können bearbeitet oder gelöscht werden.

# **SOFTWARE-UPDATE**

Um die Software des Steuermoduls zu aktualisieren, muss es mit dem Heimnetzwerk verbunden sein (siehe Abschnitt "Einstellungen des Zugriffspunktes und des WLAN-Netzwerkes"). Gehen Sie in die Einstellungen (Zahnrad-Symbol in der rechten oberen Ecke des Bildschirms) und tippen auf "Software aktualisieren" im unteren Bereich der Einstellungen. Warten Sie ca. 1 Minute ohne das Interface zu schließen. Nehmen Sie auch keine anderen Handlungen vor. Das Gerät wird die neueste Software-Version herunterladen. Die Nummer der Software-Version, Geräte-Version sowie Geräte-ID können Sie im untersten Bereich der Einstellungen ablesen.

> Für weitere Informationen besuchen Sie unsere Webseite

# www.blebox.eu

oder schicken Sie uns eine E-Mail an: info@blebox.eu

Unser technischer Support ist unter support@blebox.eu verfügbar.

made in europe

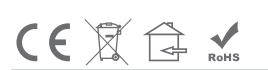

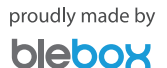